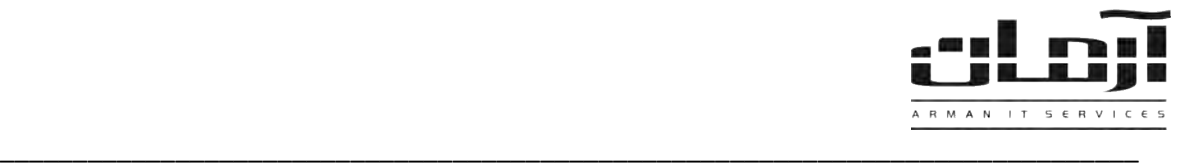

# **عیب یابی عمومی سیستم گزارشگیری داخلی ها (Panasonic(**

**مشکالت احتمالی**

- قطع بودن ارتباط سرور با دستگاه سانترال
	- صحیح نبودن تنظیمات نرمافزار
	- Stop بودن سرویس ArmanPanasonic
- Stop شدن خودکار سرویس ArmanPanasonic
- به وجود آمدن مشکل سختافزاری یا نرمافزاری برای پورت COM یا کارت O/I
- **-** تنظیم نبودن دستگاه سانترال جهت تخلیه کردن اطالعات تماس های داخلی ها )درصورت نیاز، این مورد را با مسئول سانترال خود در میان بگذارید(

# **قطع بودن ارتباط سرور با دستگاه سانترال:**

دستگاه سانترال برای انتقال اطلاعات به کامپیوتر از پورت خروجی با نام RS-232 استفاده میکند (فیش ۹ پین مادگی) که به وسیله یک کابل مستقیم از دستگاه به کامپیوتر متصل میشود. در صورت وصل نبودن کابل انتقال دهنده اطالعات از دستگاه به کاامپیوتر ، اطالعاات داخلی ها نمایش داده نخواهد شد. دقت داشته باشید که این کابل به دلیل حساس بودن در برابر حـرارت زیـاد، میـدانهـای مغناطیسـی قوی، کشش و برخورد با اجسام تیز آسیب پذیر بوده که دقت برای قرارگیری کابل در مسیری مناسب و نگهداری از آن امـری لازم بـرای استفاده هرچه بهتر از سیستم گزارشگیری داخلی های نرمافزار آرمان خواهد بود. در صورت جابجایی کابل از محل اتصال باه کاامپیوتر و وصل کردن کابل به پورتی غیر از پورت معرفی شده به نرمافزار آرمان، سیستم گزارشگیری داخلی ها از کار خواهد افتاد.

# **صحیح نبودن تنظیمات نرمافزار:**

درصورت تغییر محل اتصال کابل سانترال به سرور نرم افزار آرمان، شماره COM جدیـد مـی بایسـت در نـرم افـزار آرمـان تنظـیم شـود، همچنین الگوی پورت نیز باید صحیح باشد، در غیر این صورت اطالعات داخلی ها مشاهده نخواهد شد. بارای اطمیناان از صاحیح باودن تنظیمات نرمافزار، مراحل زیر را دنبال کنید:

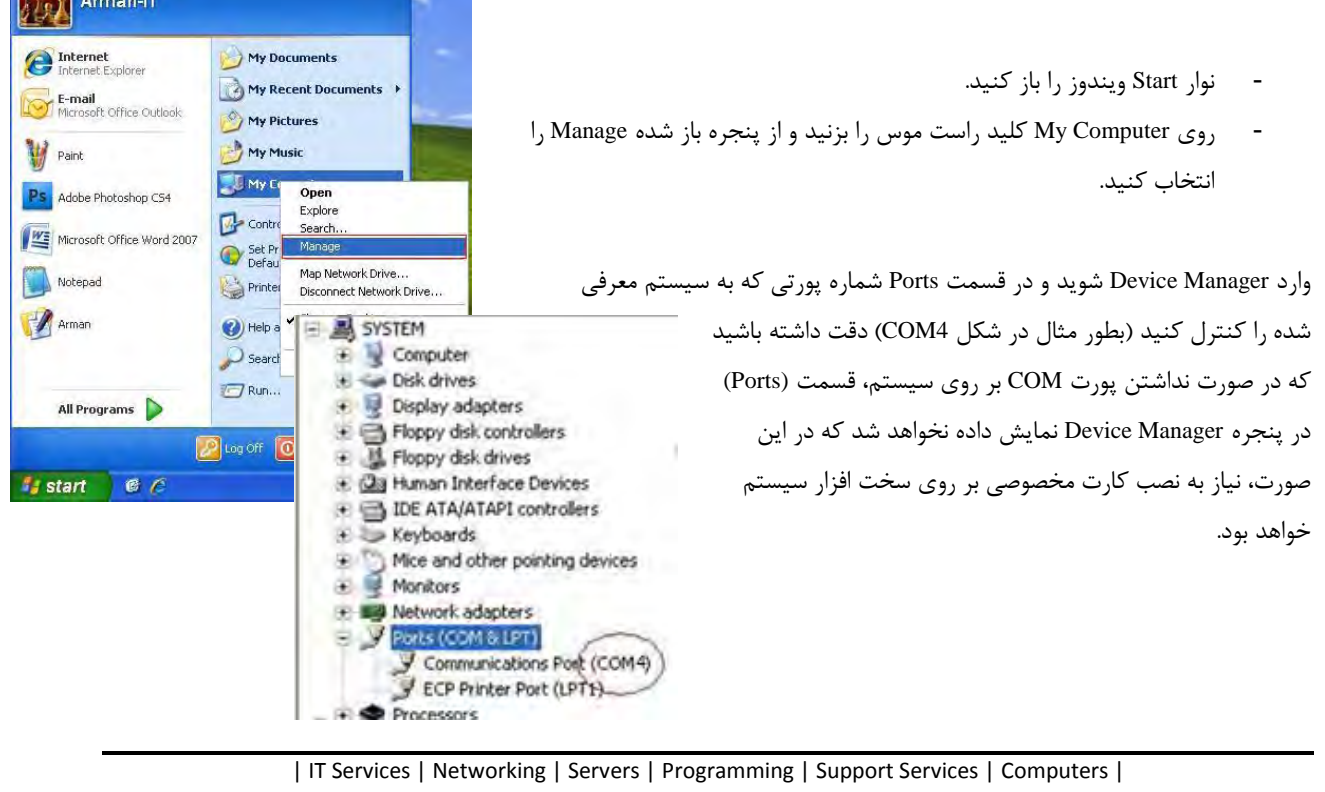

تلفن: 88615162 - فکس : 88062173 - پیامک : 10000088615162

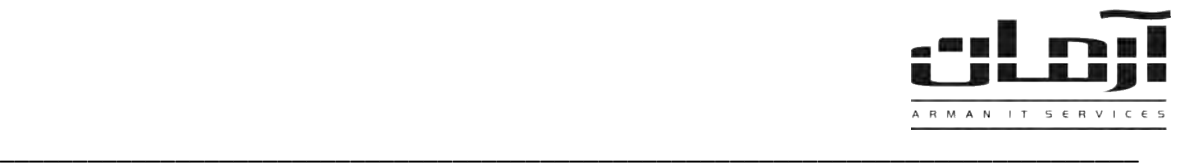

شوید.

فوق 4COM).

خارج می شود\*

Panel کلیک کنید.

اجرا شود.

نرم افزار آرمان را باز کنید و با کاربری مانند مدیر که دسترسی کامل برای امکانات ویژه ها SMS ایرار و تنظیمات ال تنخاص گی کارها تنییرات و مشاهده تنظیمات را دارد وارد نرمافزار شوید. وارد قسمت ابزار و تعويض زميد E تغيير كلمه عبور  $\mathbb{R}$ تنظیمات و بعد وارد تنظیمات نرمافزار شوید.  $10^{5}$   $...$   $20^{1}$ كارمندان  $98$ از پنجره باز شده وارد اشخاص و بعد وارد تنظیمـات دسـتگاه هـای سـانترال حقوق دسترسی به نرم افزار Ø تعاريف .<br>وضعیت بانک اطلاعاتی تنظيمات ترم أفزار نوار قرمز رنگی که مشاهده میکنید دستگاه تعریف شده در نـرمافـزار آرمـان میباشد. آن را انتخاب کنید و بـر روی کلیـد ویـراش کلیـک کنیـد. در ایـن Lota a collisms f قسمت تنظیمات مربوط بـه دسـتگاههـای سـانترال را مشـاهده .<br>E ⊟ R تنظیمان **Service State** | تعداد خطوط شنهری ||<br>|| تعداد خطوط شنهری می کنید که در قسمت پـورت، شـماره پـورت معرفـی شـده بـه نرمافزار آرمان بایـد بـا شـماره پـورتی کـه در قسـمت Device a xi .<br>نوع دستگاه: Manager سیستم کنترل شد، مطابقت داشته باشد (در مثال  $\overline{120}$ .<br>حداد خطفط شامری .<br>|▼| الگوف پورت:  $\frac{1}{19200}$ :Baud Rate |<br>| الكرفتن وضعيت | التحراف سرويس وضعيت سرويس: \*دقت داشته باشید که در صورت معرفی کردن پورتی تکراری که توسط قسمتی دیگر از نرم افزار مشنول است )پورتی که قبال به نرم افزار معرفی شده) و در حال اجرا میباشد، بعد از تایید و لا تنظيم نحوه ارتباط خطوط دستگاه های سانترال با خطوط دستگاه های CalerID<br>ا  $\vert x \vert$ اجرای مجدد سرویس، نرم افزار از حالت کارکرد طبیعی خود g| CallerID دستگاه های CallerID ا<mark>لک</mark> **Stop بودن سرویس ArmanPanasonic:** Stack : 0 D Search C Folders III - Co Folder Sync  $\vee$   $\Box$  Go ممکن است سـرویس ArmanPanasonic کـه وظیفـه ارائـه ፌ 局  $\rightarrow$ S Accessibility Add Hardware Add or Date and Time سرویس نمایش اطلاعات داخلی ها را در سیسـتم بـر عهـده Automatic<br>Updates  $\Box$ o $\times$ دارد از حالت اجـرا خــارج شــده باشــد. جهـت File Edit View Favorites Tools Help Back + 0 - 1 O Search C Folders | 11 + 12 Folder Sync بررسی این مراحل را طی کنید:  $\leq$   $\Rightarrow$  Go نوار Start ویندوز را باز کنید و بر روی Control 刷  $\bullet$ 묑  $\frac{11}{3}$ 净 阉  $\hat{z}$ Computer<br>Management Data Sources Event Vie Local Security Performa<br>Policy Compone<br>Services Status Description Startup Type وارد قسمت Tools Administrative شده و · NET Runtime Optimization ... Microsoft .... Disabled Notifies sel... Disabled Services را باز کنید. ※ Application Experience Look… Processes … Started Automatic از میان سرویسها، سرویس ArmanPanasonic Manual 纔a Application Layer Gateway ... Provides s... <sup>ရွ</sup>ည့် Application Management Manual Processes i... را پیدا کنید. روی آن کلید راست موس را Started and ArmanPanasonicTDA600CID Created By... Automatic<mark>i</mark> <sup>5</sup> ArmanPowerMonitor Created By... Started Automatic بزنید و از نوار باز شده بر روی Start کلیک Started Created By... Automatic ArmanSMSArman1Restarter کنید و چند لحظه صبر کنید تا سرویس کامل Created By... Started Automatic Created By... Started Automatic 缴ASP.NET State Service Provides s... Manual Started Automatic ASUS HM Com Service My Computer Started **Automatic** Started Enables th... Automatic

Panasonic TDA 600 CID

السراف $\mathbf{Z}$ 

\_\_ تنظیمات دستگاه <mark>شا</mark>ف سانترال <mark>\_</mark>\_\_ ألال المراف

Control Panel

dress **D** Control Panel

Control Panel

**D** Switch to Category View Administrative Tools

-32377567272

 $\checkmark$ 

View Favorites Tools

Address 4 Administrative Tools

File and Folder Tasks

**nil** Rename this file

<sup>இ</sup>லு ArmanSMSArman1

ASUS Com Service

Automatic Updates

<sup>线</sup> COM+ Event System

**Ro**ClipBook

Bandwidth Splitter Service

%Background Intelligent Tran... Transfers ...

ArmanSTPRO

Name

**Ba** Alerter

| IT Services | Networking | Servers | Programming | Support Services | Computers | تلفن: ۸۸۶۱۵۱۶۲ - فکس: ۸۸۰۶۲۱۷۳ - پیامک: ۱۰۰۰۰۰۸۸۶۱۵۱۶۲

Started

Started

Started

Enables Cli...

Supports S...

Manual

Manual

Disabled

Automatic

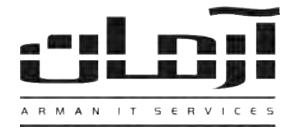

#### **Stop شدن خودکار سرویس ArmanPanasonic:**

ممکن است به دلایلی مانند: صدمه دیدن سیستم عامل، حمله ویروس۱های کامپیوتری به سیستم، ، نصب نرمافزارهای غیـر اسـتاندارد بـر روی سیستم و... سرویس ArmanPanasonic بعد از مدتی به صورت خودکار از حالت اجرا خارج شود که در این صورت نیاز باه بررسای و رفع تمامی این مشکلات توسط کارشناسی با تجربه خواهد بود. برای رفع ایـن مشـکل بـه صـورت موقـت، کـاربران از روش۵مـایی ماننـد راهاندازی مجدد سیستم یا Restart استفاده میکنند.

\_\_\_\_\_\_\_\_\_\_\_\_\_\_\_\_\_\_\_\_\_\_\_\_\_\_\_\_\_\_\_\_\_\_\_\_\_\_\_\_\_\_\_\_\_\_\_\_\_\_\_\_\_\_\_\_\_\_\_\_\_\_\_\_\_\_\_\_\_\_\_\_\_\_\_\_\_\_

## **به وجود آمدن مشکل سختافزاری یا نرمافزاری برای پورت COM یا کارت O/I :**

در قطعات کامپیوتری مشکالتی مانند از کار افتادن موقت کارت، نوسان برق، تخلیه نشدن ولتاژ از داخل مدار و مشکالتی این چنین وجود دارد که باعث از کار افتادن سخت افزار کارت نصب شده بر روی سیستم و عدم کارکرد صحیح آن میشود. در این موارد کـاربران از روش هایی مانند خاموش کردن سیستم کامپیوتری و جدا کردن کابل برق سیستم بعد از خاموش شدن کامپیوتر به جهت تخلیه کردن ولتاژ از داخل مدار سیستم استفاده میکنند. در بعضی موارد هم ممکن است مشکالتی برای نرمافزار راهانداز کارت به وجود آمده باشد که نیاز باه نصب و راه اندازی مجدد آن خواهد بود.

## **سایر موارد:**

در برخی موارد به علت تغییر ولتاژ و نوسان در جریان برق و قرار گرفتن قطعات سخت افـزاری در شـرایط محیطـی نامناسـب، نیـاز بـه خاموش کردن کامپیوتر و دستگاه سانترال خواهد بود:

- -1 دستگاه سانترال را خامو کنید.
- -2 کامپیوتر سرور آرمان را خامو نمایید.
- -3 بعد از خامو شدن کامپیوتر کابل برق کامپیوتر را از برق جدا کنید و دقایقی منتظر بمانید.
	- -4 دستگاه سانترال را روشن نمایید.
	- -5 کابل برق کامپیوتر را به برق وصل نمایید.
		- -6 کامپیوتر را روشن نمایید.

\*\*\*چنانچه با هیچ یک از این اقدامات مشکل برطرف نشد، با کارشناسان شرکت آرمان تماس حاصل فرما ید\*\*\*